# œ **USTRATO ITADOBEA JECHNIKEN & TIPPS**

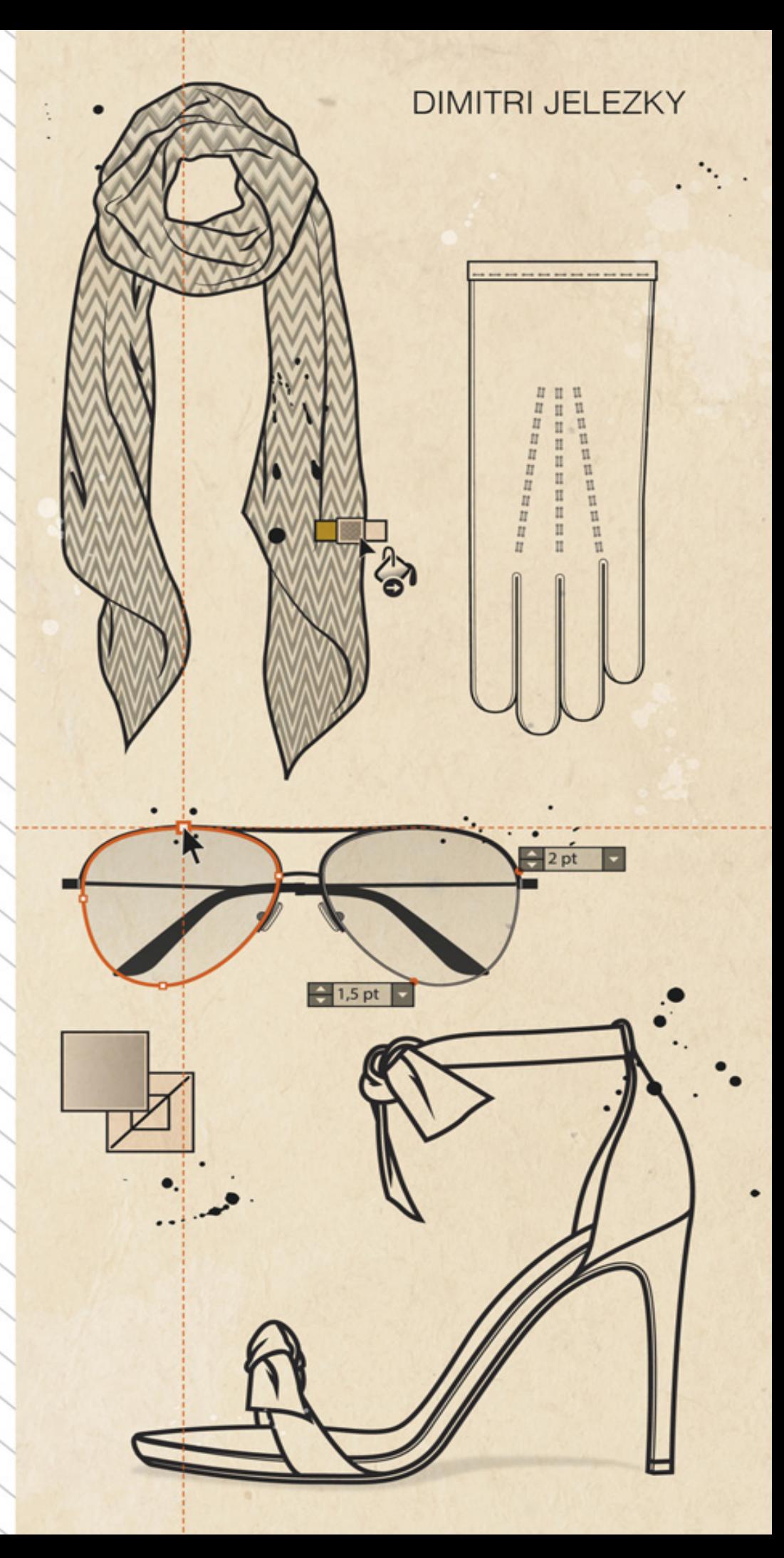

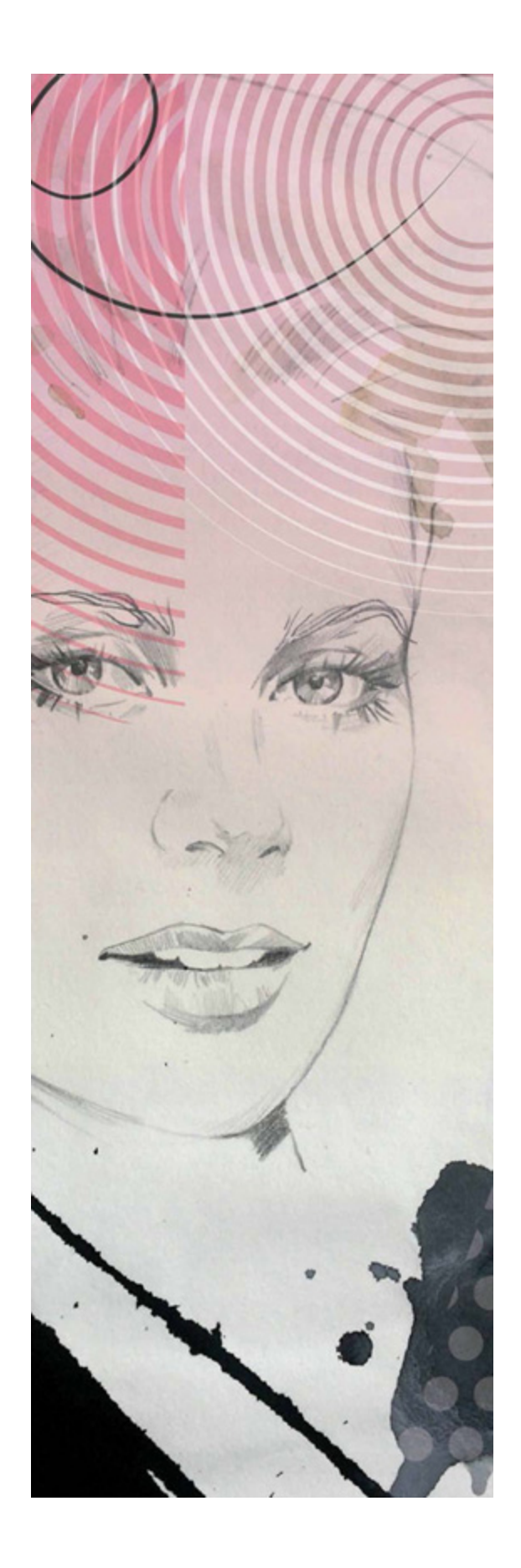

# **INHALTSVERZEICHNIS**

# 1. **[Einführung](#page-6-0)**

- [1.1 Einführung \(Technische Zeichnung\)](#page-10-0)
- [1.2 Einführung \(Accessoires in der Mode\)](#page-11-0)

# 2. **[Voraussetzung für die Arbeit mit diesem Buch](#page-15-0)**

- [2.1 Vorbereitende Schritte](#page-15-1)
- [2.2 Symbole Übersicht](#page-16-0)

### 3. **[Wichtige Tastenkurzbefehle](#page-24-0)**

# 4. **Übersicht (Adobe Illustrator)**

- 4.1 Die Oberfläche
- 4.2 Handwerkzeug, Zoomwerkzeug
- 4.3 Werkzeuge (Übersicht über wichtige Werkzeuge)
- 4.4 Verborgene Werkzeuge

## 5. **Grundlagen (Arbeiten mit Adobe Illustrator)**

- 5.1 Neues Dokument erstellen
- 5.2 Wichtige Voreinstellungen
- 5.3 Einheiten einstellen
- 5.4 Raster und Transparenzraster
- 5.5 Zeichenflächen hinzufügen
- 5.6 Hilfslinien und Raster einstellen

5.7 Ausrichten von Objekten an Ankerpunkten und Hilfslinien

5.8 Intelligente Hilslinien

5.9 Dokument speichern unter

- 5.10 Datei exportieren
- 5.11 Vektor und Pixelorientierte Grafik
- 5.12 Weitere wichtige Einstellungen
- 5.13 Menübefehle
- 5.14 Mit Linealen arbeiten
- 5.15 Bedienfelder
- 5.16 Flächen und Konturfarbe
- 5.17 Verschiedene Flächen und Konturfarben Einstellungen
- 5.18 Ebenen
- 5.19 Vektorgrafik
- 5.20 Pfade
- 5.21 Steuerungsbedienfeld-Optionen
- 5.22 Kontur Einstellungen

# 6. **Formzeichen Werkzeuge**

- 6.1 Rechteck-Werkzeug
- 6.2 Abgerundetes Rechteck- Werkzeug
- 6.3 Ellipse-Werkzeug
- 6.4 Polygon-Werkzeug
- 6.5 Stern- Werkzeug

# 7. **Auswahl- Werkzeuge**

- 7.1 Auswahltechniken
- 7.2 Objekte kopieren
- 7.3 Objekte spiegeln und gleichzeitig kopieren
- 7.4 Drehen-Werkzeug
- 7.5 Skalieren-Werkzeug
- 7.6 Verbiegen-Werkzeug

# 8. **Tutorials**

8.1 Tutorial: Reißverschluss Schieber

8.2 Tutorial: Gürtelschnalle

8.3 Tutorial: Pumps

8.4 Tutorial: Pilotenbrille

8.5 Tutorial: Halskette

8.6 Tutorial: Laptop bag - Flache Skizze

8.7 Tutorial: Laptop bag - 3/4 Ansicht (3D)

8.8 Tutorial: Handschuhe

8.9 Tutorial: Chelsea Boots

8.10 Tutorial: Schal

8.11 Tutorial: Ring

8.12 Tutorial: Sneakers

8.13 Tutorial: Schuhsohle

8.14 Tutorial: Panama Hut

# 9. **Tutorials: Musterpinsel**

- 9.1 Doppelte Steppnaht
- 9.2 Reißverschluss 1
- 9.3 Einfassung (Binding)
- 9.4 Reißverschluss 2

9.5 Zickzack Rapport

- 9.6 Overlocknaht
- 9.7 Seil
- 9.8 Kette
- 9.9 Handnaht
- 9.10 Perforation 1
- 9.11 Perforation 2
- 9.12 Reissverschluss 3

# <span id="page-6-0"></span>1. EINFÜHRUNG

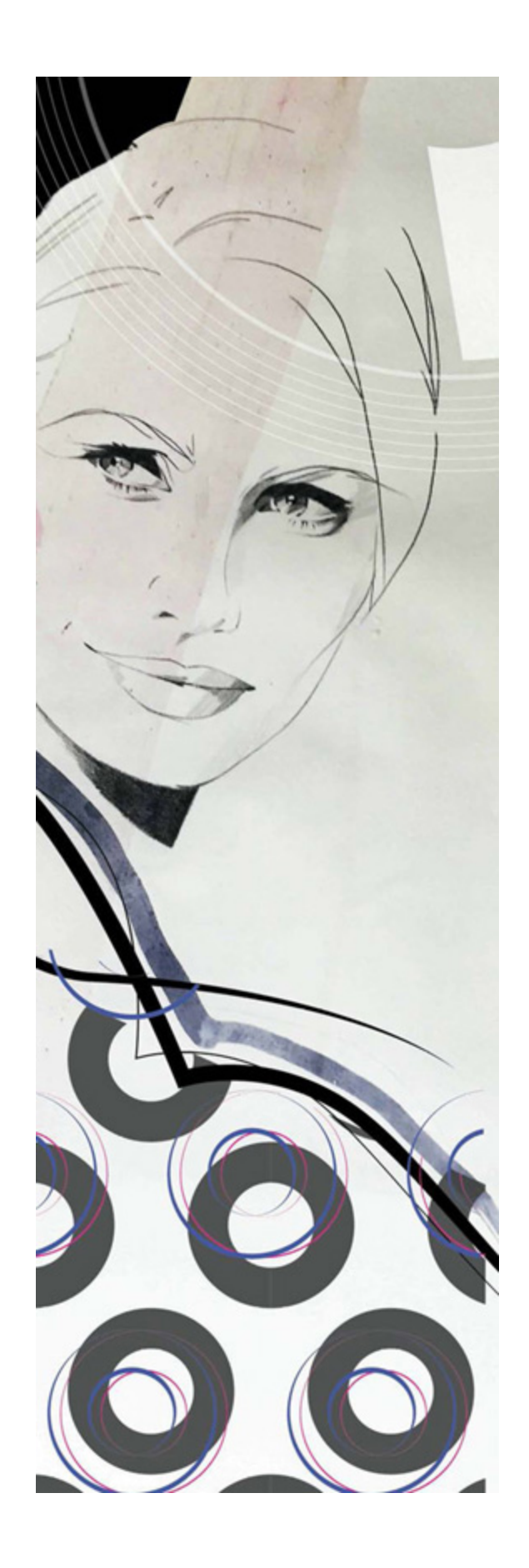

Adobe Illustrator ist ein vektorbasiertes Zeichenprogramm mit dem Sie Computergrafiken ohne Qualitätsverlust erstellen können- im Unterschied zu pixelbasierten Bildbearbeitungsprogrammen. Adobe Illustrator hat sich seit langer Zeit als Standardanwendung auf dem Gebiet der Vektorgrafik etabliert. Unterschiedliche Programmfunktionen (Werkzeuge, Befehle, Filter etc.) eröffnen Ihnen zahlreiche Gestaltungsmöglichkeiten, die eine schnelle und<br>proffesionelle Realisierung unterschiedlichster Projekte Realisierung unterschiedlichster Projekte (Illustrationen, technische Zeichnungen, Stoffmuster etc.) erlauben.

Dieses Buch bietet Ihnen zunächst eine kurze Einführung in die Programmstruktur (Werkzeuge, Bedienelemente und Programmfunktionen). Danach folgen unterschiedliche Projekte, die speziell für Mode-Accessoires zusammengestellt wurden. Überwiegend alle Projekte (Tutorials) werden schrittweise genau beschrieben. Deshalb können Sie sofort mit einem Projekt beginnen. Es wird aber trotzdem empfohlen, zunächst einige Einführungskapitel genau zu studieren.

Dieses Buch bietet Ihnen die Möglichkeit projektbezogen Ihre Ideen als Modedesigner/-in professionell zu realisieren, es ersetzt aber keine Einführung in sämtliche Funktionen von Adobe Illustrator.

Der Umgang mit digitalen Zeichenprogrammen erfordert viel Konzentration und Geduld, da jeder Arbeitsschritt bewusst durch Peripheriegeräte (Maus, Tastatur, Zeichentablett) eingegeben wird. Gleichzeitig können verschiedene Schritte in Adobe Illustrator jederzeit rückgängig gemacht werden, was natürlich den Umgang mit dem Programm erleichtert und enorm beschleunigt im Vergleich zum analogen Zeichnen wo schon eine fehlerhafte Entscheidung die ganze Arbeit ruinieren kann. Deshalb arbeiten viele Illustratoren unabhängig von ihrem Stil mit

digitalen Zeichenprogrammen, denn Adobe Illustrator erlaubt Ihnen nicht nur die Schaffung einer Vektorästhetik sondern es besteht auch die Möglichkeit analoge Techniken zu simulieren. Das digitale Zeichnen kann zwar das analoge Zeichnen ausschließen, aber nicht ersetzten. Sinnvoller ist es die analoge Zeichnung mit digitaler Bearbeitung zu erweitern, wie es der Autor dieses Buches getan hat (siehe Illustration links, hier wurde eine Bleistiftzeichnungen mit digitalen Inhalten erweitert).

Gute analoge zeichnerische Fähigkeiten für die Arbeit mit Adobe-Illustrator sind von Vorteil, jedoch nicht zwingend notwendig, denn ein Objekt in Adobe Illustrator wird vielmehr digital aufgebaut als frei gezeichnet. Deshalb sollte stets gutes Empfinden der Form, Linie, Farbe und Struktur trainiert werden, ob Sie aber "geschwungen" analog zeichnen können oder nicht spielt keine große Rolle bei der Arbeit mit Adobe Illustrator.

Das Zeichnen mit Adobe Illustrator wird in der Modebranche zum Erstellen von technischen Zeichnungen sowie Mode-Illustrationen eingesetzt. Übungen, die in diesem Buch vorgestellt werden, bieten Ihnen Methoden, die von Modedesigner/-innen eingesetzt werden. Dabei werden in einigen Fällen alternative Vorgehensweisen für das Erzielen von gleichen Schritten vorgestellt, um eine Übersicht über verschiedene Techniken zu zeigen, die letztendlich zu einem Ergebnis führen.

Wenn Sie mit einer Illustration oder technischen Modezeichnung beginnen, wird empfohlen zuerst eine analoge Skizze zu erstellen, sie einzuscannen und auf einer Ebene in Adobe Illustrator zu platzieren. Denn ohne eine Vorlage eine saubere digitale Zeichnung zu erstellen, ist in einigen Fällen schwierig.

Dieses Buch basiert auf der Illustrator- Version CC 2018. Trotzdem können Sie die meisten Projekte aus diesem Buch in älteren Versionen realisieren, das Gleiche ist zu erwarten in Bezug auf künftige Versionen. Für einen schnellen Arbeitsablauf ist zu empfehlen stets die Tastenkurzbefehle zu benutzen, die in diesem Buch ausführlich beschrieben sind, denn die Arbeit mit den Tastenkurzbefehlen beschleunigt den Arbeitsprozess enorm.

Dieses Buch soll als eine dauerhafte Unterstützung für Modedesigner/-innen dienen. Es wurden viele wichtigen Techniken für Einsteiger und zum Teil für fortgeschrittene Anwender zusammengestellt, es gibt aber natürlich viel mehr Techniken, die zum Einsatz kommen können. Diese werden in den nächsten Büchern des Autors vorgestellt.

# <span id="page-10-0"></span>**1.1 TECHNISCHE ZEICHNUNG**

Technische Modezeichnungen sind unverzichtbar für exakte Umsetzung des Endprodukts.

Eine technische Modezeichnung ist ein Dokument, das die wichtigsten grafischen und schriftlichen Informationen für die Herstellung eines Kleidungsstücks enthält. Dieses Dokument wird in den meisten Fällen in Din A4 oder Din A3 Größe erstellt und besteht oft aus mehreren Seiten (z.B. auf einer Seite wird das gesamte Outfit dargestellt, auf der zweiten Seite verschiedene Details-Ansichten dieses Outfits und auf der dritten Seite verschiedene Farbvariationen).

Die technische Modezeichnung wird "flach" ohne Figurine sowohl schwarz&weiss, als auch farbig erstellt.

Die übermittelten Informationen in einer technischen Zeichnung haben für die Herstellung des jeweiligen Produktes höchste Priorität. Auf folgende Aspekte sollte man bei Erstellung von technischen Modezeichnungen immer hinweisen:

- Silhouette (die Außenkontur eines Kleidungsstücks wird etwas dicker dargestellt, um die Gesamterscheinung zu verdeutlichen);
- Erstellung von inneren Elementen: Abnäher, Teilungsnähte, Taschen, Absteppungen, Verschlüsse (z.B. Reißverschluss), Stoff-Muster, Verarbeitungshinweise;
- Detail-Ansicht: Bei komplizierteren Kleidungsstücken wird eine zusätzliche Detail-Ansicht erstellt, die in manchen Fällen aus mehreren Zeichnungen besteht, um bestimmte Fertigungsprozesse zu verdeutlichen;
- Maßangaben:

Eine technische Modezeichnung sollte immer die wichtigsten Maßangaben beinhalten, z.B. Breite und Länge eines Ärmels etc. Je mehr Maßangaben, desto präziser wird das Produkt hergestellt. Die Maßangaben werden durch spezielle Markierungen direkt auf der technischen Zeichnung dargestellt (siehe Seite → und →).

# <span id="page-11-0"></span>**1.2 ACCESSOIRES IN DER MODE**

Mode ohne traumhafte Accessoires kann man sich Heute kaum vorstellen, sie sind Ausdruck der Persönlichkeit und verleihen der Kleidung das gewisse, individuelle Etwas. Accessoires werten den gesamten Outfit optisch auf und sind für das perfekte Styling unentbehrlich. Accessoires erfüllen auch einen praktischen Nutzen: Taschen sind dazu da um alle wichtigen Sachen immer überall zur Hand zu haben; Mützen, Hüte, Handschuhe sind für kalte

Jahreszeiten ein Must-have, Uhren helfen immer am Ziel rechtzeitig zu sein.

Zu den Accessoires gehören nicht nur Schuhe und Taschen, sondern auch Schmuck, Uhren, Brillen, verschiedene Kopfbedeckungen, Handschuhe, Schals, Armbänder, Krawatten und sogar Manschettenknöpfe.

Dieses Buch behandelt das Thema Mode-Accessoires. Accessoires wie Schuhe und Taschen zu zeichnen, erfordert zunächst viel Geduld und Übung, da diese Objekte überwiegend dreidimensional gezeichnet werden. Ohne eine vorher erstellte Handskizze ist es äußerst schwierig sofort ein fehlerfreies, räumliches Objekt zu erstellen, das allen Anforderungen entspricht. Deshalb hat der Autor zu jedem schwierigen Tutorial eine vorgefertigte Handskizze bereitgestellt (link dazu finden Sie am Anfang eines solchen Tutorials).

# **WEITERE EMPFOHLENE LITERATUR**

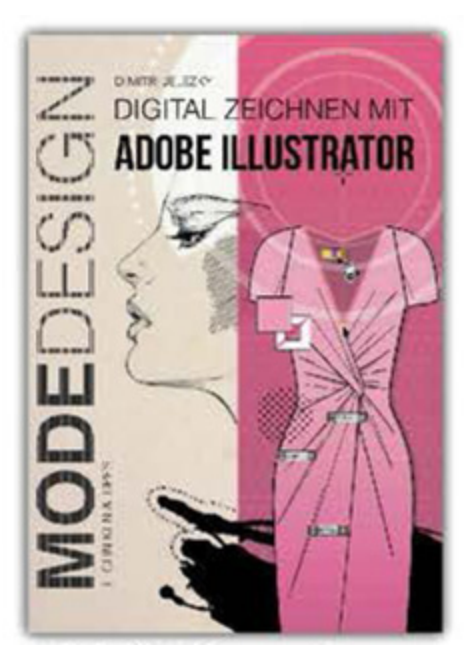

**Digital Zeichnen mit Adobe Illustrator** Seiten: ca. 138 Seiten

### ISBN: 978-3-945549-12-4

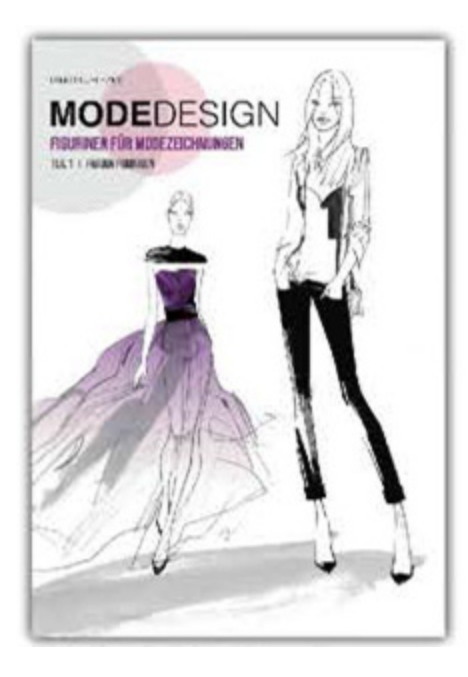

# **Modedesign Figurinen für Modezeichnungen**

Teil 1 Frauen Figurinen Seiten: ca. 84 Seiten ISBN: 978-3-943110-88-3

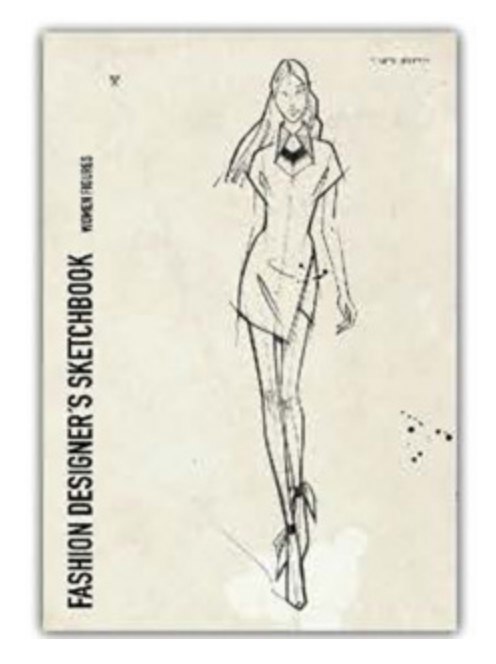

# **Fashion Designer's**

# **Sketchbook - women figures**

Seiten: ca. 106 Seiten ISBN: 978-3-945549-38-4

# <span id="page-15-0"></span>**2. VORAUSSETZUNGEN FÜR DIE ARBEIT MIT DIESEM BUCH**

# <span id="page-15-1"></span>**2.1 VORBEREITENDE SCHRITTE**

Aktivieren Sie immer folgende Einstellungen: **Ansicht > Lineale >Lineale einblenden, Ansicht > Hilfslinien > Hilfslinien einblenden, Ansicht > Hilfslinien > Hilfslinien sperren, Ansicht > Intelligente Hilfslinien, Ansicht > An Punkt ausrichten.**

Alle Menübefehle, Tastenkurzbefehle sind fett hervorgehoben, oder grafisch dargestellt.

Beispiel: Menübefehl **Objekt >Anordnen > ln den Hintergrund** (In dieser Reihenfolge durch den linken Mausklick anwählen).

Beispiel: Tastenkurzbefehlen **cmd + C, dann cmd + V** (Zuerst **cmd** Taste gedrückt halten und dann zusätzlich C aktivieren, gedrückt halten und erst dann beide Tasten loslassen).

Bei einem Tastenkurzbefehl bezieht sich der erste Teil auf Mac OS X Betriebssystem, der zweite Teil auf PC mit Windows Betriebssystem. Beispiel: **cmd + C/Strg + C**

Grafische Darstellung von Tastenkurzbefehlen:

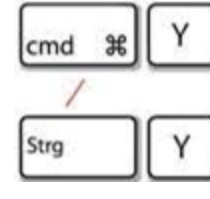

< Mac OS X Betriebssystem

< PC mit Windows Betriebssystem

# <span id="page-16-0"></span>**2.2 SYMBOLE ÜBERSICHT**

# **Diese Symbole dienen dem besseren Verständnis der einzelnen Schritte in diesem Buch.**

Die Reihenfolge der einzelner Schritte die in diesem Buch vorkommen, werden grafisch durch folgendes Symbol dargestellt: 1

- **Einfachklick (linke Maustaste)**
- Doppelklick (linke Maustaste)
- Einfachklick (linke Maustaste gedrück halten) und den Mauszeiger in die jeweilige Richtung ziehen, dann loslassen.
- Hand: Bestimmte Taste oder Option in einem Fenster mit linken Maustaste anklicken.
- **h** Bestimmte Taste oder Button in einem Dialogfeld mit linker Maustaste anklicken. Die Zahlen geben die Reihenfolge der einzelner Schritte wieder.
- **Auswahl aufheben: Aktivieren Sie das Auswahlwerkzeug** (V) und klicken Sie mit der linken Maustaste auf die leere Arbeitsfläche oder aktivieren Sie alternativ den Tastenkurzbefehl: **cmd + shift + A / Strg + shift + A**.
- Zeichnen im **90° Winkel (rechter Winkel)** Wird aktiviert durch anklicken der **Shift** Taste z.B. bei Zeichenstift-Werkzeug.
- Bedeutung: Auswahl Werkzeug (siehe Werkzeugbedienfeld). Symbol bis Illustrator Version CC 2015  $> 1$ Symbol ab Illustrator Version CC 2017 >  $\blacktriangleright$ Mit dem Auswahl Werkzeug können Sie z.B. ein Objekt oder Linie auswählen oder eine Hilflinie aus Linealen ziehen).
- Bedeutung: Direktauswahl Werkzeug (siehe Werkzeugbedienfeld). Mit dem Direktauswahl-Werkzeug

können Sie Teile von Objekten, Pfaden oder einzelne Ankerpunkte auswählen. Symbol bis Illustrator Version CC 2015 >  $\triangleright$ Symbol ab Illustrator Version CC 2017 >  $\triangleright$ 

- $\mathbb{A}$  Bedeutung: Zeichenstift- Werkzeug (siehe Werkzeugbedienfeld) aktivieren und den ersten Punkt erstellen.
- Bedeutung: Zeichenstift Werkzeug im aktivierten Zustand (die linke Maustaste ist gedrückt)
- Bedeutung: Pfad wird durch das Zeichenstift Werkzeug geschlossen (ein kleiner Kreissymbol wird angezeigt)
- Bedeutung: An einem zuvor deaktivierten Pfad wird weitergezeichnet (es erscheint ein kleiner Strich)
- Bedeutung: Ankerpunkt Hinzufügen- Werkzeug (siehe Werkzeugbedienfeld)
- Bedeutung: Ankerpunkt Löschen- Werkzeug (siehe Werkzeugbedienfeld)
- Bedeutung: Ankerpunkt- Werkzeug (siehe Werkzeugbedienfeld)
- $\pm$  Bedeutung: Spiegeln-Werkzeug (im aktivierten Zustand), durch anklicken der **alt** Taste wird die Achse der Spiegelung festgelegt.
- Bedeutung: Schere- Werkzeug (im aktivierten Zustand), durch linksklick auf eine Linie, wird die Linie an dieser Stelle getrennt.

Mit dem Auswahl- Werkzeug wird ein Auswahlrahmen erstellt (linke Maustaste gedrückt halten und ziehen), dann die Maustaste loslassen.

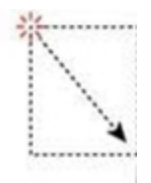

Mit dem Direktauswahl-Werkzeug einen Auswahlrahmen ziehen (linke Maustaste gedrückt halten und ziehen), dann loslassen.

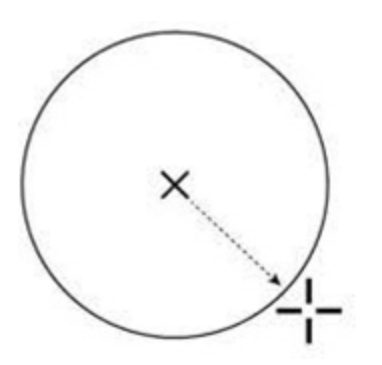

Mit dem Ellipse- Werkzeug einen Kreis von der Mitte aus ziehen.

Dafür **alt + shift** aktivieren, beide Tasten gedrückt halten und den Mauszeiger ziehen, (linke Maustaste ist gedrückt). Wenn die Form fertig gezeichnet ist, zuerst **die Maustaste loslassen und erst dann die Tastaturtasten.**

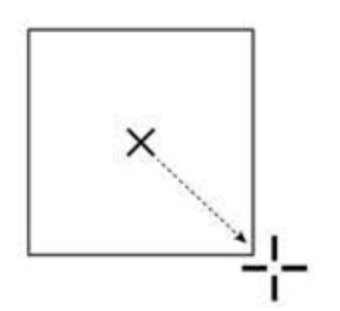

Mit dem Rechteck- Werkzeug ein Rechteck von der Mitte aus zeichnen. Dafür **alt + shift** aktivieren, beide Tasten gedrückt halten und den Mauszeiger ziehen, (linke Maustaste ist gedrückt). Wenn die Form fertig gezeichnet ist, zuerst **die Maustaste loslassen und erst dann die Tastaturtasten.**

Bei gedrückter **alt** Taste wird die Form von der Mitte aus gezeichnet. Bei gedrückter **shift** Taste wird die Form von allen Seiten proportional gezeichnet.

Dies gilt auch für andere Werkzeuge wie z.B. Abgerundetes-Rechteck Werkzeug, Polygon-Werkzeug, Stern-Werkzeug

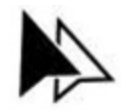

Auswahl Werkzeug im Kopiermodus (Drag&Drop)

Bedeutung: Das Auswahl-Werkzeug aktivieren, über ein Objekt platzieren, zusätzlich **alt** Taste gedrückt halten (nicht loslassen) und den Mauszeiger in beliebige Richtung ziehen.

Dann zuerst **die Maustaste loslassen und erst dann die Tastaturtasten.**

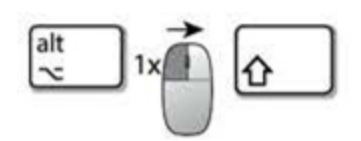

Bei dieser Kombination aus Symbolen und Kurztastenbefehlen wird ein Objekt oder Linie durch drag&drop Verfahren kopiert (Auswahl Werkzeug im Kopiermodus), durch zusätzliche Aktivierung der **Shift** Taste wird die Kopie auf der gleichen Linie wie das ursprüngliche Objekt ausgerichtet (Horizontal oder Vertikal).

Beachten Sie die Reihenfolge der Darstellung.

Zuerst **alt** Taste aktivieren und gedrückt halten, dann linke Maustaste aktivieren und gedrückt halten, dann den Mauszeiger in die jeweilige Richtung ziehen und erst dann zusätzlich die **Shift-** Taste aktivieren.

Dann zuerst **die Maustaste loslassen und erst dann die Tastaturtasten.**

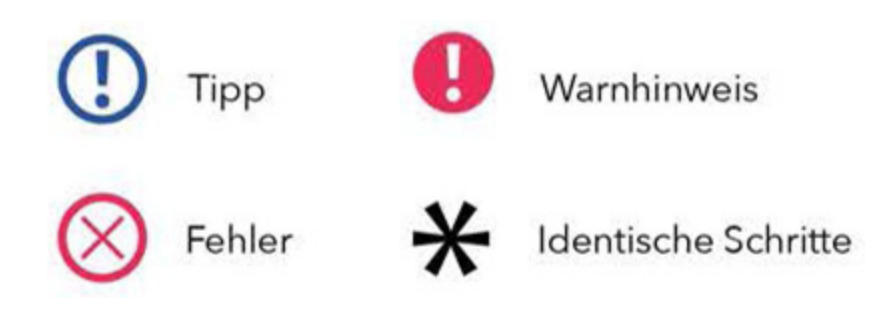

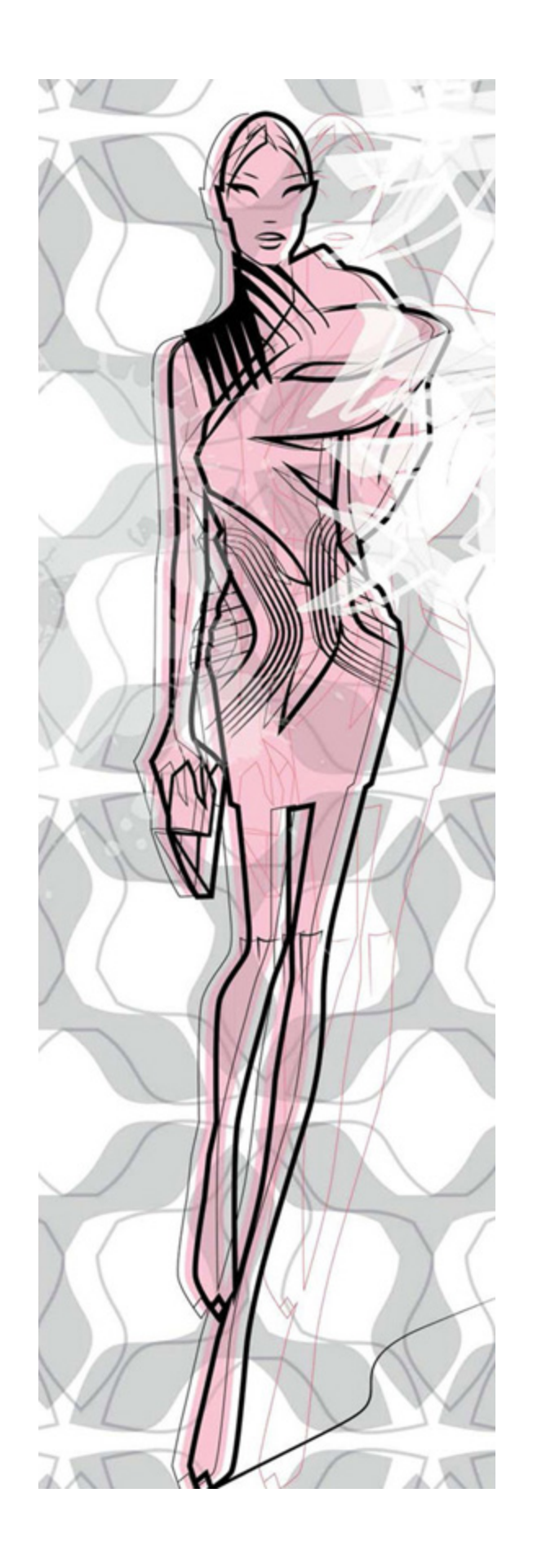

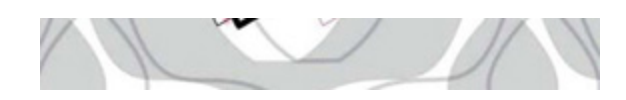

# <span id="page-24-0"></span>**3. WICHTIGE TASTENKURZBEFEHLE [ÜBERSICHT]**

Mac: **cmd** Taste / PC: **Strg** Taste

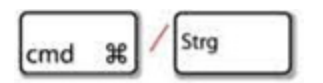

In Kombination mit anderen Tastaturtasten werden Werkzeugen und Funktionen aktiviert.

**Shift-Taste** bzw. Umschalt-Taste

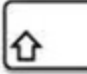

- Bei der Arbeit mit dem **Zeichenstift-Werkzeug** (P) werden Linien in 45° bzw. 90° Winkel gezeichnet. Diese Taste wird oft beim Zeichnen eingesetzt um einen rechten Winkel zu erzeugen (senkrecht bzw. waagerecht).
- Bei der Arbeit mit dem **Zeichenstift-Werkzeug** (P) wenn die **Shift-** Taste gedrückt wird (nicht loslassen) kann z.B. eine gerade Linie gezeichnet werden.
- Bei Werkzeugen für geometrische Formen **Ellipse-Werkzeug** (L), **Rechteck-Werkzeug** (M) wenn die **Shift-** Taste gedrückt wird (nicht loslassen), werden z.B. Kreise und Quadrate gezeichnet.

# Mac: **alt+cmd+J / PC: alt+Strg+J**

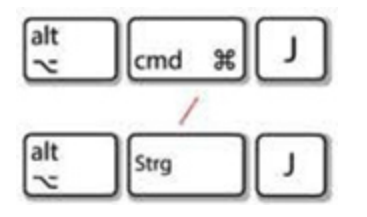

Bei Aktivierung wird Durchschnitt für zwei Punkte berechnet. Im Dialogfenster bei der "Achse" auf "Beide" einstellen. Dieser Kurztastenbefehl wird eingesetzt um z.B. bei einer nicht ganz korrekten Spiegelung die offenen Endpunkte von zwei Linien genau übereinander zu bringen. Dadurch werden bei der späteren Verbindung (Zusammenfügen) die beiden Punkte sauber zusammengefügt. Es ist ein besonders wichtiger Tastenkurzbefehl und wird fast immer in Kombination mit Mac: **cmd+J / PC: Strg+J** (Zusammenfügen) eingesetzt.

# Mac: **cmd+J / PC: Strg+J**

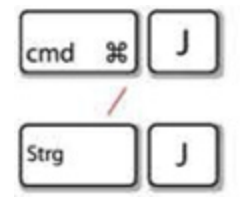

Um Endpunkte von zwei Linien (bzw. Objekten) zusammenzufügen (verbinden) wird dieser Kurztastenbefehl eingesetzt: **cmd+J / PC: Strg+J**, dadurch werden zwei Linien zu einer Linie zusammengefügt. Dieser Kurztastenbefehl wird oft eingesetzt um z.B. zwei Silhouette-Hälften einer technischen Zeichnung zu einem Objekt zusammenzufügen.

# Mac: **cmd+A / PC: Strg+A**

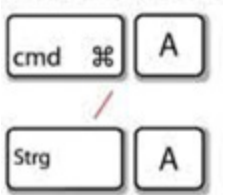

Dieser Kurztastenbefehl wird eingesetzt um alle gezeichneten Objekte im Dokument auszuwählen.

Rückschritt-Taste

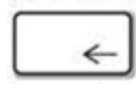

Löscht zuvor ausgewählte Objekte

# Mac: **cmd+2 / PC: Strg+2**

Strg  $\overline{2}$  $\overline{2}$ cmd  $\frac{1}{2}$ 

Dieser Tastenkurzbefehl wird eingesetzt um ausgewählte Objekte zu sperren. Wenn beim Zeichnen bestimmte Objekte stören um z.B. einen Ankerpunkt zu erstellen, wählen Sie diese Objekte mit dem **Auswahl- Werkzeug** (V) aus und aktiveren Sie den Tastenkurzbefehl Mac: **cmd+2 / PC: Strg+2**.

Mac: alt+cmd+2 / PC: alt+Strg+2

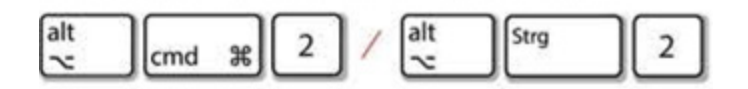

Dieser Tastenkurzbefehl wird eingesetzt um Objekte zu entsperren. Dabei werden alle Objekte im Dokument entsperrt.

Wichtig: Wenn das Dokument mehrere Ebenen enthält und eine Ebene gesperrt ist (siehe Seite →), dann wird die gesperrte Ebene durch diesen Tastenkurzbefehl nicht entsperrt.

Sie sollten dann das Ebenen-Fenster öffnen und die jeweilige Ebene entsperren.

# Mac: **cmd+Z / PC: Strg+Z**

Strg  $cmd$   $\frac{1}{2}$   $Z$ Z

Dieser Tastenkurzbefehl wird eingesetzt um einzelne Arbeitsschritte rückgängig zu machen.

Je nach verfügbaren Arbeitsspeicher können Sie eine unbegrenzte Anzahl von Vorgängen rückgängig machen, indem Sie wiederholt diesen Tastenkurzbefehl aktivieren. Der entsprechende Menübefehl ist **Bearbeiten** > **Rückgängig.**

Der Befehl **Bearbeiten** > **Wiederholen** ermöglicht es Ihnen, Vorgänge wiederherzustellen.

### **Leer- bzw. Space Taste**

Diese Taste entspricht dem **Hand-Werkzeug** (H). Solange die Leertaste gedrückt wird, wird jedes aktivierte Werkzeug durch Hand-Werkzeug ersetzt. Dadurch können Sie immer wieder während der Arbeit die Arbeitsfläche verschieben.

### **Tabulatortaste**

⇥

Aus- bzw. einblenden der Bedienfelder, Werkzeugbedienfeld und Steuerungsbedienfeld.

# Mac: **cmd+Y / PC: Strg+Y**

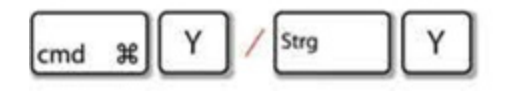

Um das gesamte Bildmaterial in Form von Pfaden anzeigen zu lassen, wählen Sie **Ansicht > Pfadansicht.** Um alles wieder im Vorschau-Modus anzeigen zu lassen: Wählen Sie **Ansicht > Vorschau.**

Beim Zeichnen kommt oft vor, dass bestimmte Linien/ Objekte die sich im Hintergrund befinden von Flächenfarbe bzw. Kontur eines anderen Objektes verdeckt werden. Um solche Objekte, Linien oder Punkte anzuzeigen und dann auszuwählen, aktivieren Sie den Kurztastenbefehl:

Mac: **cmd+Y / PC: Strg+Y**

Dadurch wird das Bildmaterial ohne Grafikattribute angezeigt.

In der Pfadansicht kommt es auch vor, dass bei der Auswahl mit dem Direktauswahl-Werkzeug oder Gruppenauswahl-Werkzeug importierte Grafiken (verknüpfte Pixel Grafik) ausgewählt werden, die sich in der Nähe des Werkzeugzeigers befinden. Um das Auswählen von unerwünschten Grafiken zu vermeiden, sollten Sie diese Grafiken sperren Mac: **cmd+2 / PC: Strg+2** oder ausblenden, bevor Sie mit dem Werkzeug eine Auswahl vornehmen.

Mac: **shift+cmd+S / PC: shift+Strg+S**

$$
\boxed{10 \quad \text{Cmod} \quad \text{if} \quad S} \quad \boxed{5} \quad \boxed{10 \quad \text{fstrg} \quad \boxed{S}}
$$

Dieser Kurztastenbefehl wird eingesetzt um ein neues Dokument zu speichern. Beim Format im Options-Fenster geben Sie "Adobe Illustrator (ai)" (ist Standartmäßig eingestellt) ein, dann "Sichern", bei "Format" soll *"Illustrator CC***"** stehen, dann mit "OK" bestätigen.

Wenn das Dokument in einer früheren Illustrator Version geöffnet werden soll, dann ist es notwendig bei "Format" die jeweilige Illustrator Version einzustellen in der das Dokument geöffnet werden soll (z.b. CS5), weil sonst beim Öffnen in einer früheren Adobe Illustrator Version passieren kann, dass Fehler auftretten (z.B. Musterpinsel werden nicht übernommen, Einstellungen für Objekte gehen verloren usw.).

Dieses Problem tritt nicht auf, wenn ein Dokument von einer früheren Version von Illustrator (z.B. CS5) in einer neueren Version von Illustrator (z.B. CC) geöffnet wird.

# Mac: **cmd+S / PC: Strg+S**

Strg S S  $cmd$   $#$ 

Dieser Tastenkurzbefehl wird eingesetzt um einzelne Schritte die Sie während der Arbeit ausführen abzuspeichern. Am besten aktivieren Sie nach jedem Schritt diesen Tastenkurzbefehl.

# Mac: **cmd+C / PC: Strg+C**

Strg C  $cmd$   $#$